# **せらまちタクシー 予約システム 利用方法**

## **①ご利用の前に、Web予約の利用者登録を 行ってください。 ②利用規約をよく読んで、利用してください。 ③不明点の問い合わせはこちらまで**

#### **せらまちタクシー予約センター 0847-25-5050**

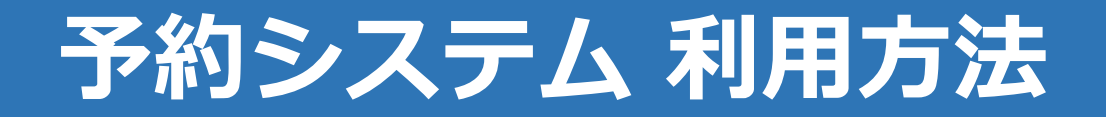

# **1.QRコードの読み取り**

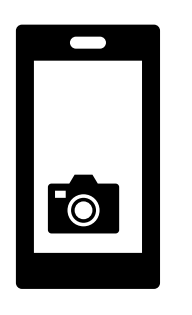

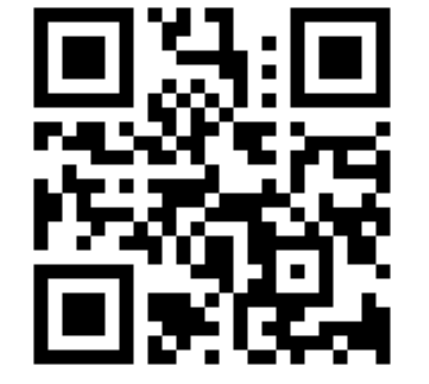

お使いのスマートフォンで QRコードを読み取り、 予約システムの画面を開いて ください。

QRコードの読み取り方法が分 からない場合は、下のURLを 入力してください。

https://sera.smart-demand.com/

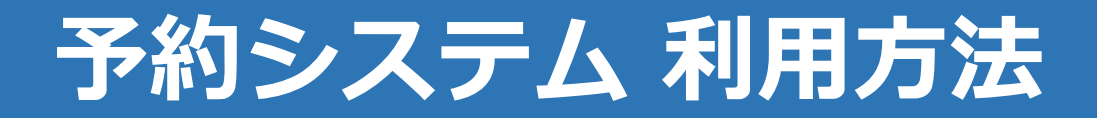

# **2.予約サイトを端末へ登録**

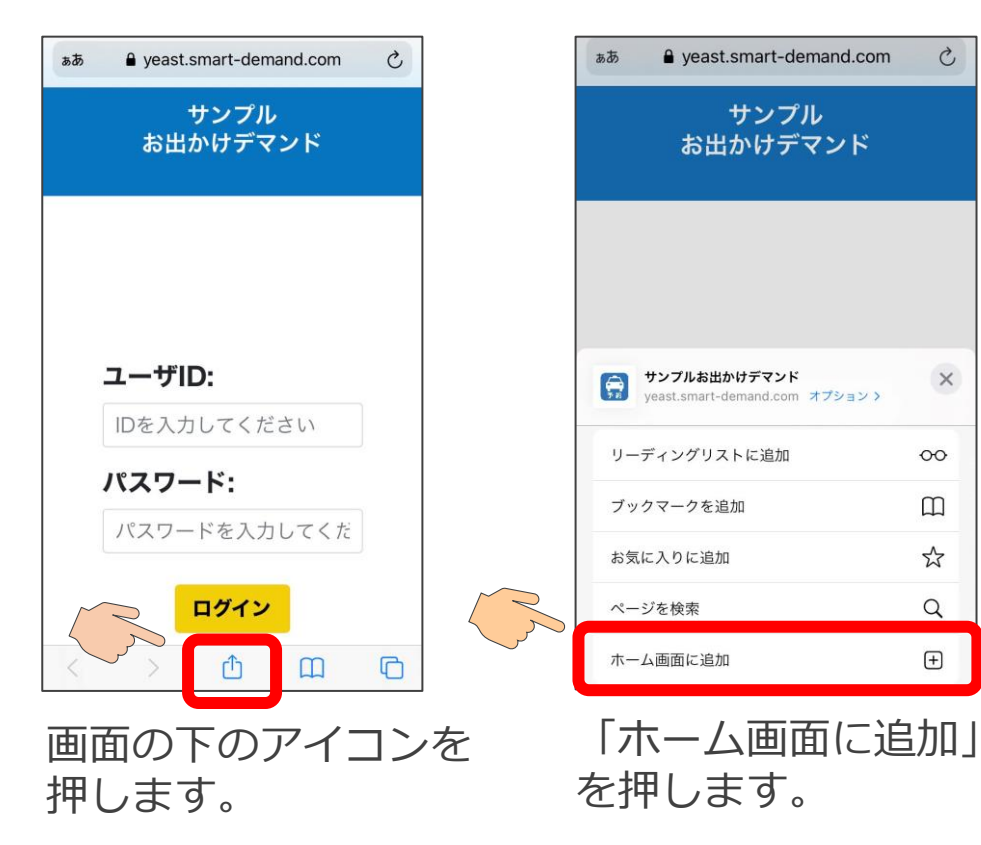

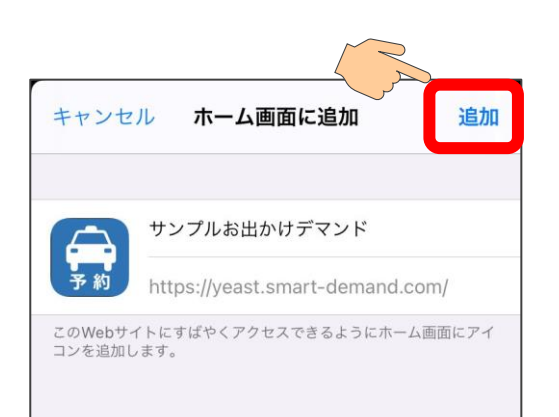

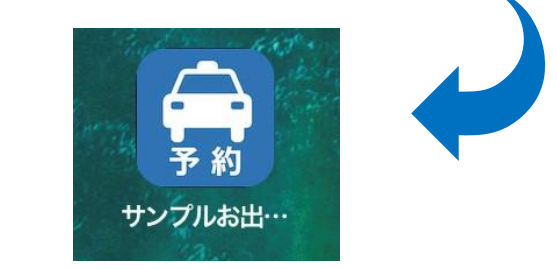

画面右上の「追加」を押すと、 ホーム画面に予約サイトのア イコンが表示されます。

**※スマートフォンの機種によってホーム画面への追加方法が異なる場合がございます。**

 $\mathcal{C}$ 

 $\times$ 

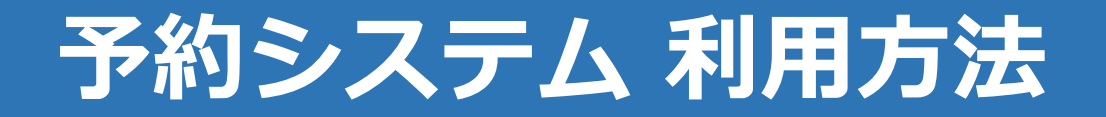

# **3.WEB予約の利用登録方法(1)**

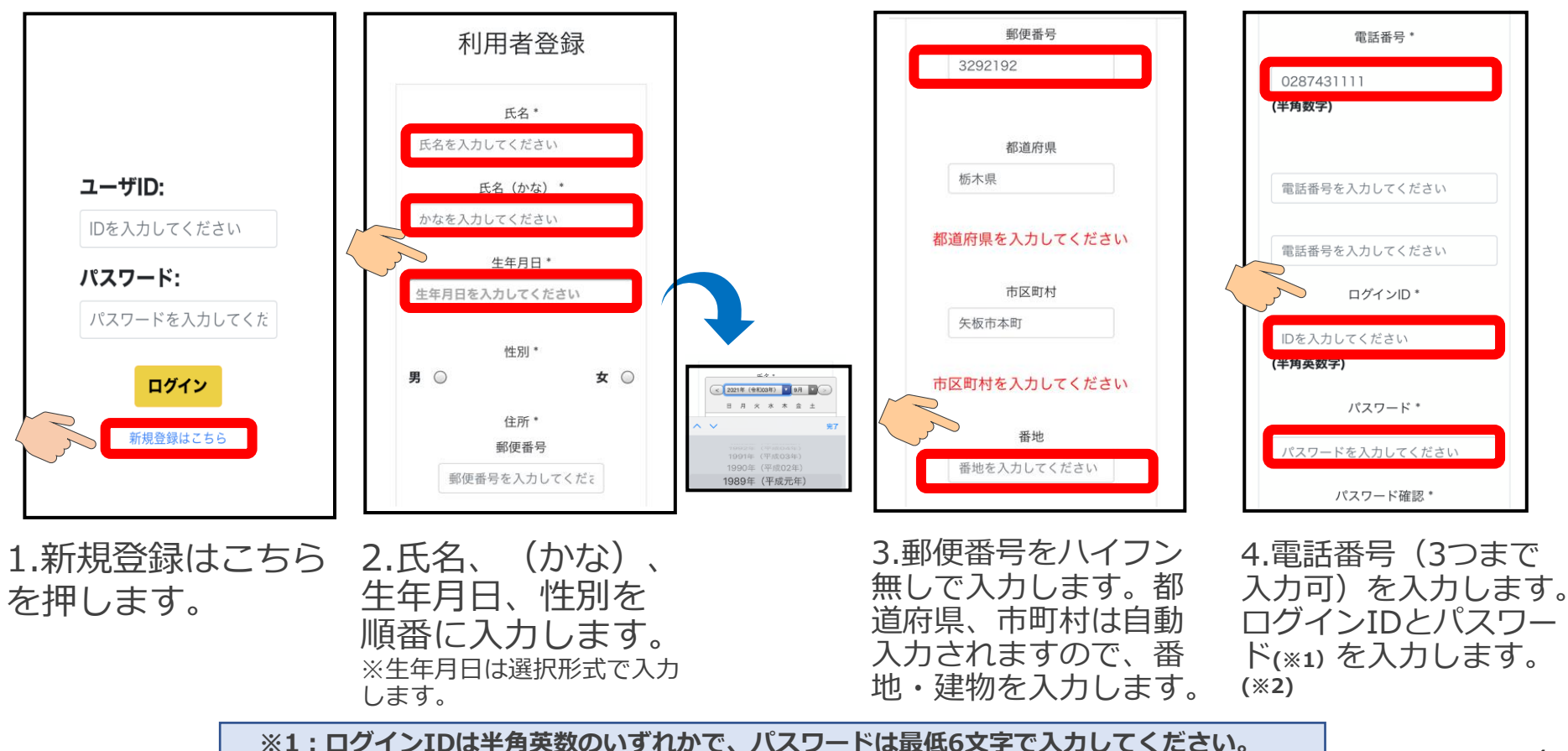

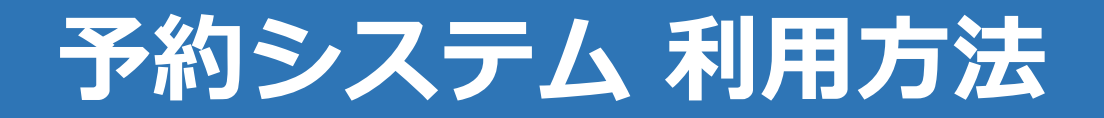

# **4.WEB予約の利用登録方法(2)**

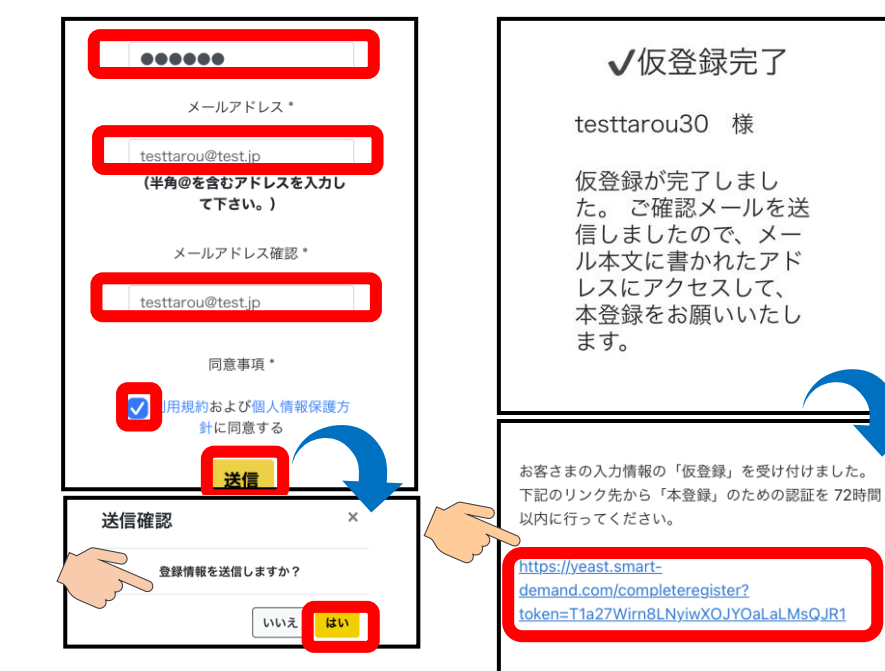

5.パスワード確認、メー ルアドレスを順に入力し、 同意事項にチェックを入 れ、送信を押します。送 信確認の画面では 「はい」を選択します。

6.仮登録が完了です。 登録のメールアドレス にメールが届きますの で、URLを押して本登 録を完了してください。

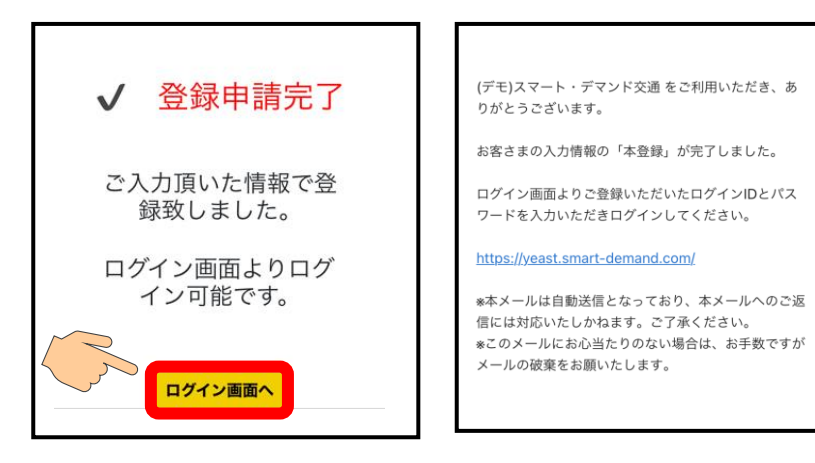

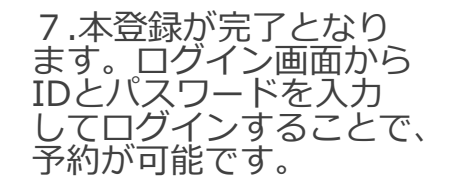

※.登録のメールアド レスに本登録完了の メールが届きます。

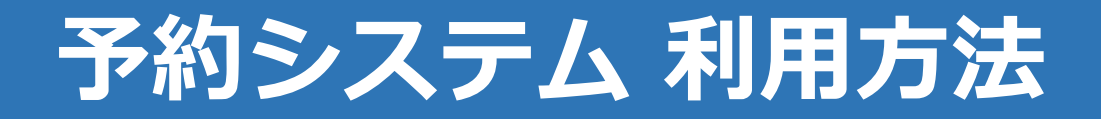

#### **5.予約方法 (ログインする)**

#### **4.予約方法 (予約画面を開く)**

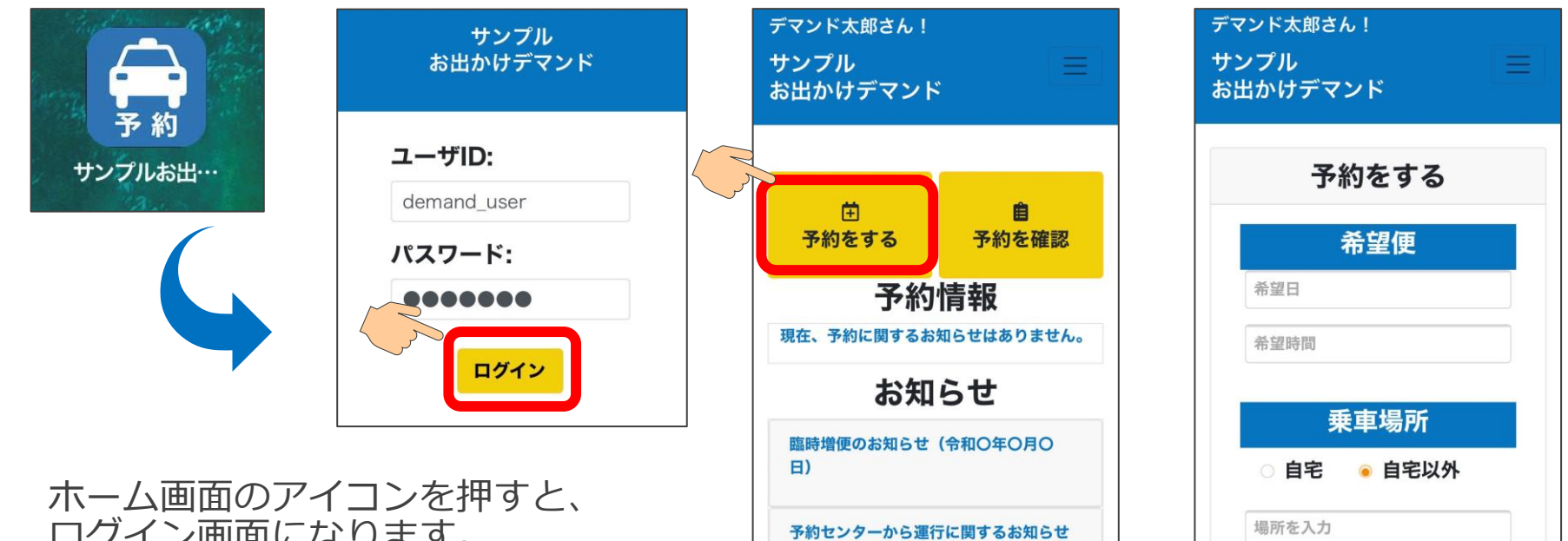

(令和〇年〇月〇日)

ログイン画面になります。 「ユーザーID」「パスワード」を入 力し、「ログイン」を押してくださ

い。 その イング イング エンジェー アンジェー アングランド 不相すと、予約画面になります。

(乘車場所住所)

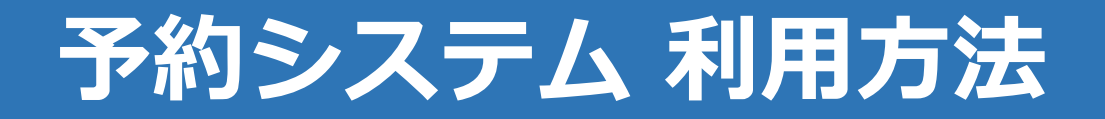

# **6.予約方法(予約情報を入力する)**

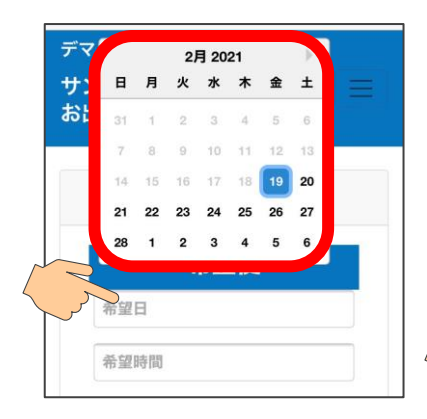

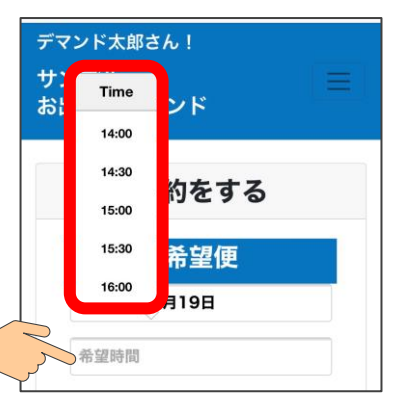

乗車を希望する便を入力します。 希望日の欄を押し、カレンダーから日付 を選んでください。

次に、希望時間の欄を押すと、乗車可能 な便の出発時間が表示されるので、時間 を選んでください。

※予約締切時間を過ぎている場合は、 希望日、希望時間ともに選択できなくな 乗車場所と降車場所は<br>ります。

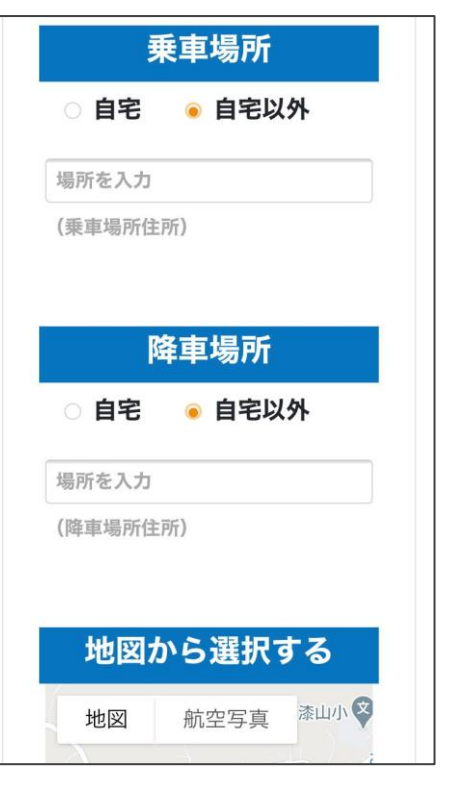

次ページを参照。

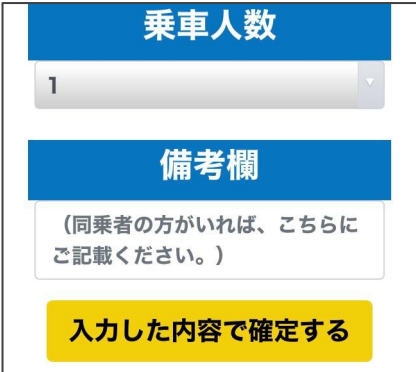

乗車人数を選択します。

※同乗者がいる場合は、 備考欄に同乗者の名前 を入力してください。

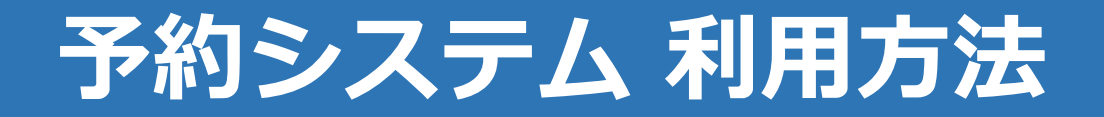

# **7.予約方法(乗車/降車場所の入力方法)**

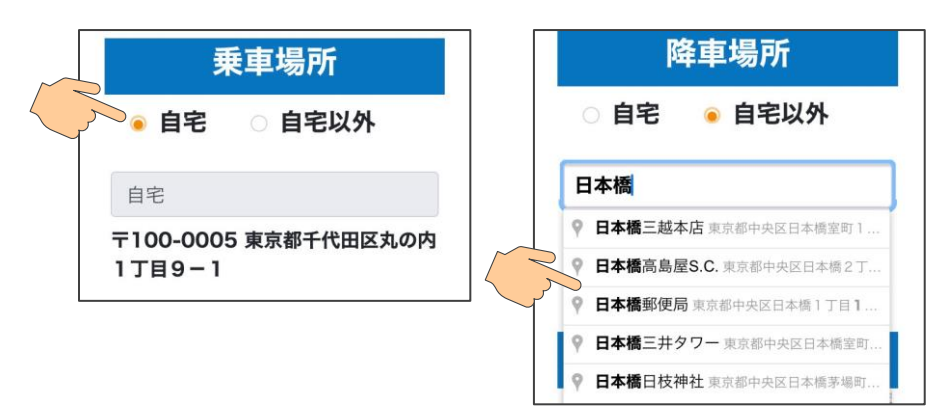

乗車/降車場所は、「自宅」「自宅以外」か ら選んでください。<br>自宅から乗る (降*)* 自宅から乗る(降りる)場合は、「自宅」を ください。 「自宅以外」を選んだ場合、入力すると候補 地が表示されます。 乗りたい(降りたい)候補地を押してくださ

 $\mathcal{U}$ 

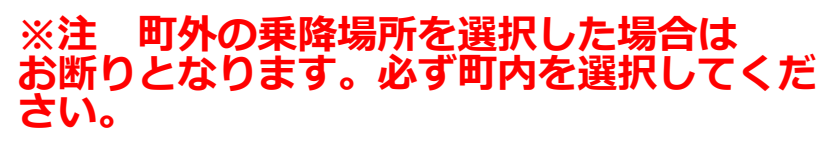

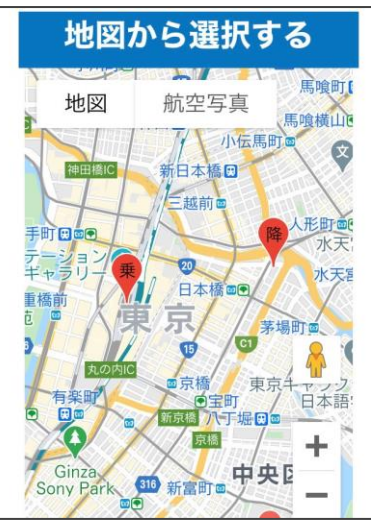

降車地点

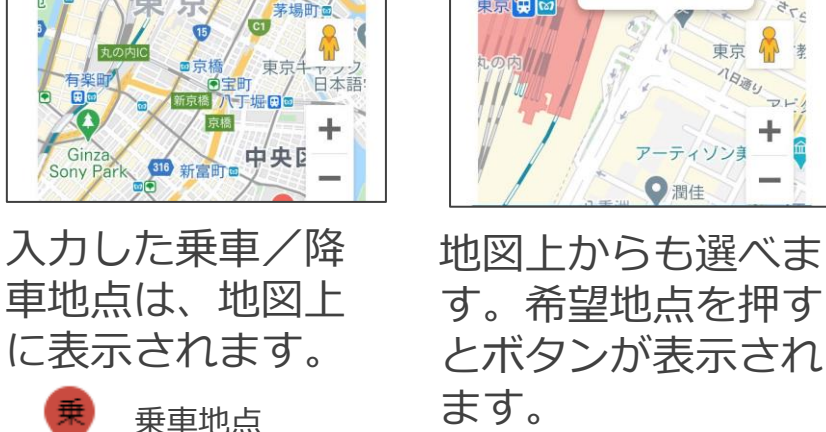

希望する地点のボタ ンを押してください。

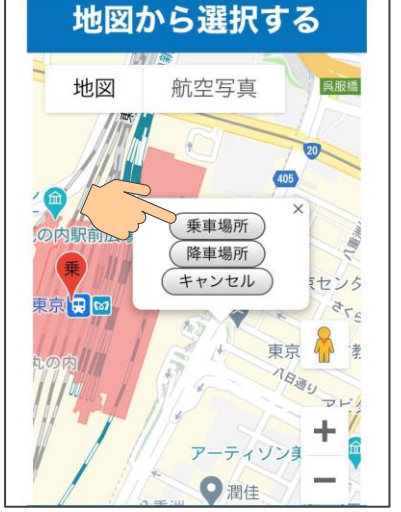

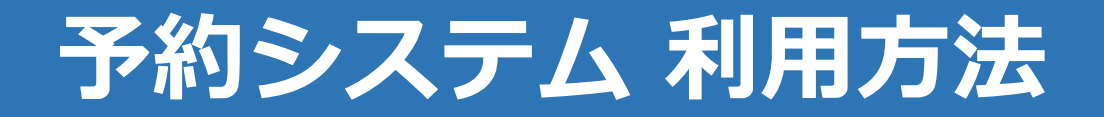

# **8.予約方法(予約を完了する)**

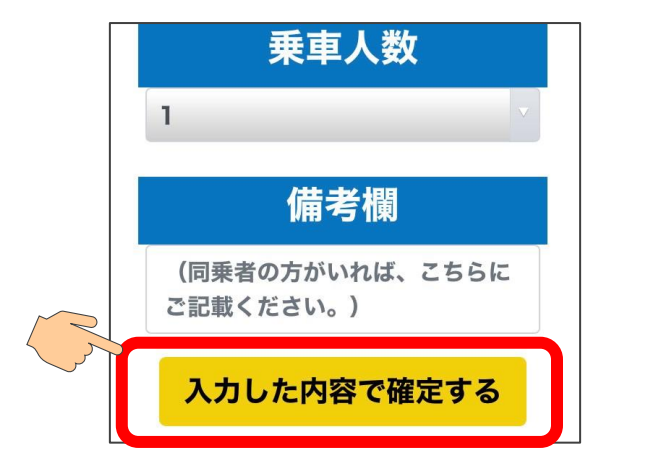

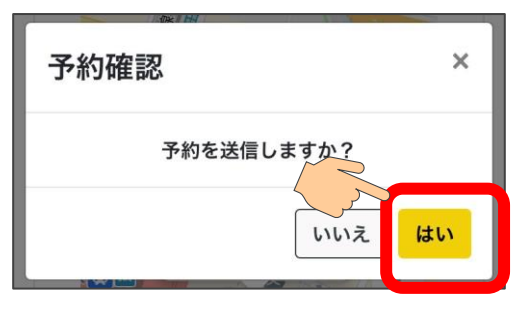

予約を入力した後は、「入力した内容で確定する」を 押してください。

「予約を送信しますか?」のメッセージが表示されるの で、「はい」を押せば、予約の登録が完了します。

※この時点では、まだ乗車する便が確定していません。 予約オペレータが配車をした後、予約一覧画面で確認で きます。(次ページ参照)

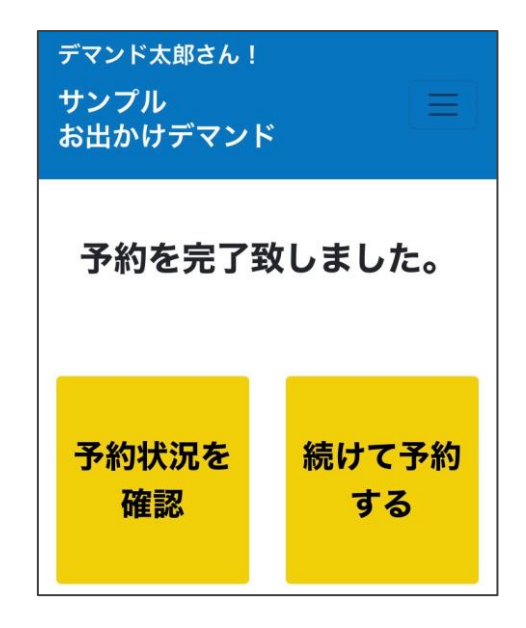

続けて予約をしたい場合は、 「続けて予約する」を押す と、予約を入力する画面に なります。

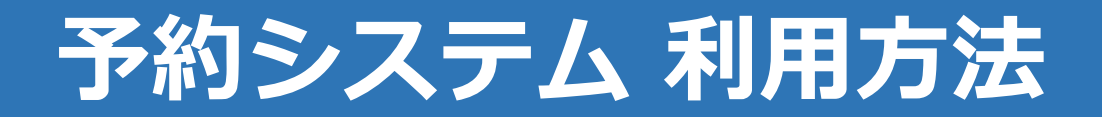

#### **9.予約を確認する**

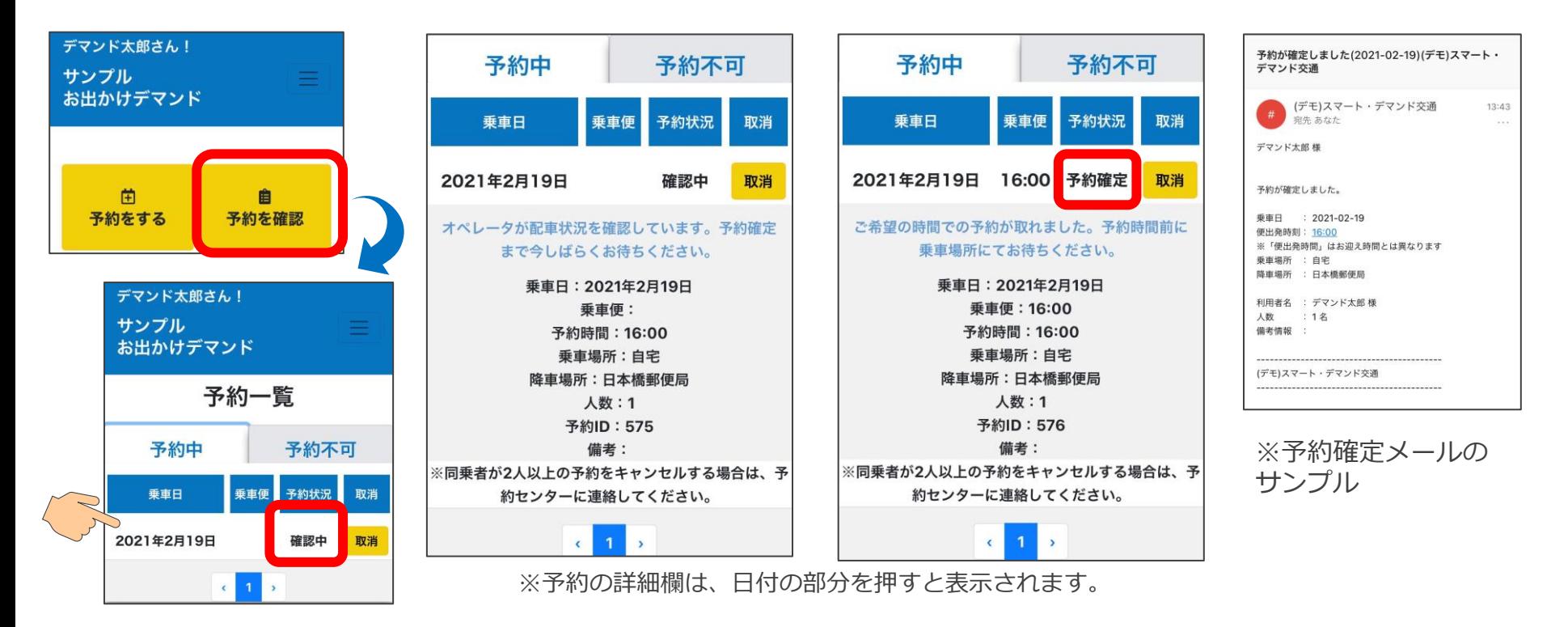

10 トップ画面で「予約を確認」を押すと、予約一覧が表示されます。 「確認中」の場合は、まだ予約が確定していません。オペレータが配車を行い予約が確定すれば 「予約確定」となります。また、確定後はご登録のメールアドレスにメールが送られます。

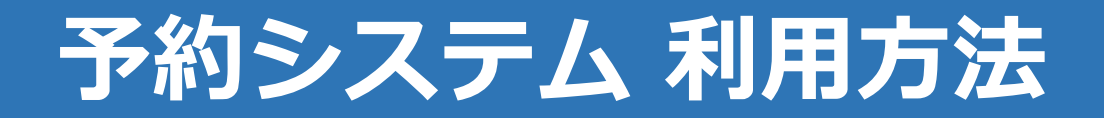

#### **10.迎車車両の確認方法**

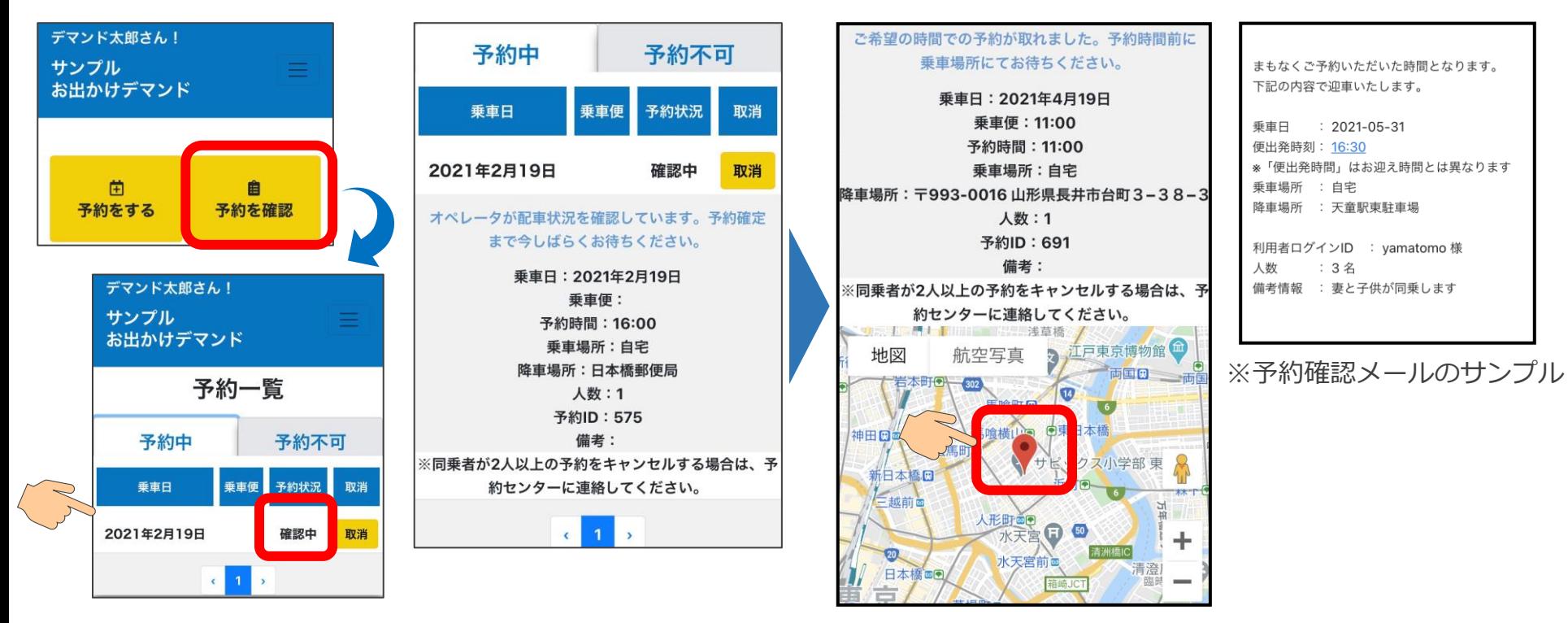

予約時間の「1時間前」を過ぎると、予約の確認画面の下部に地図が表示されます。 赤いマークがお迎えにくる車両の現在位置を表しています。 また、予約時間の30分前には確認メールが送られます。

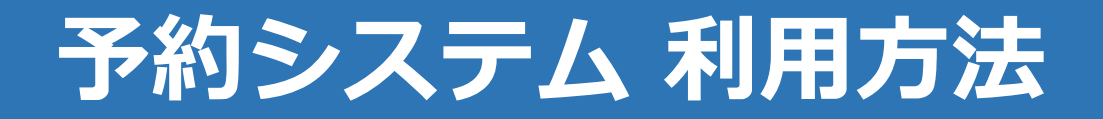

#### **11.予約が取れない場合**

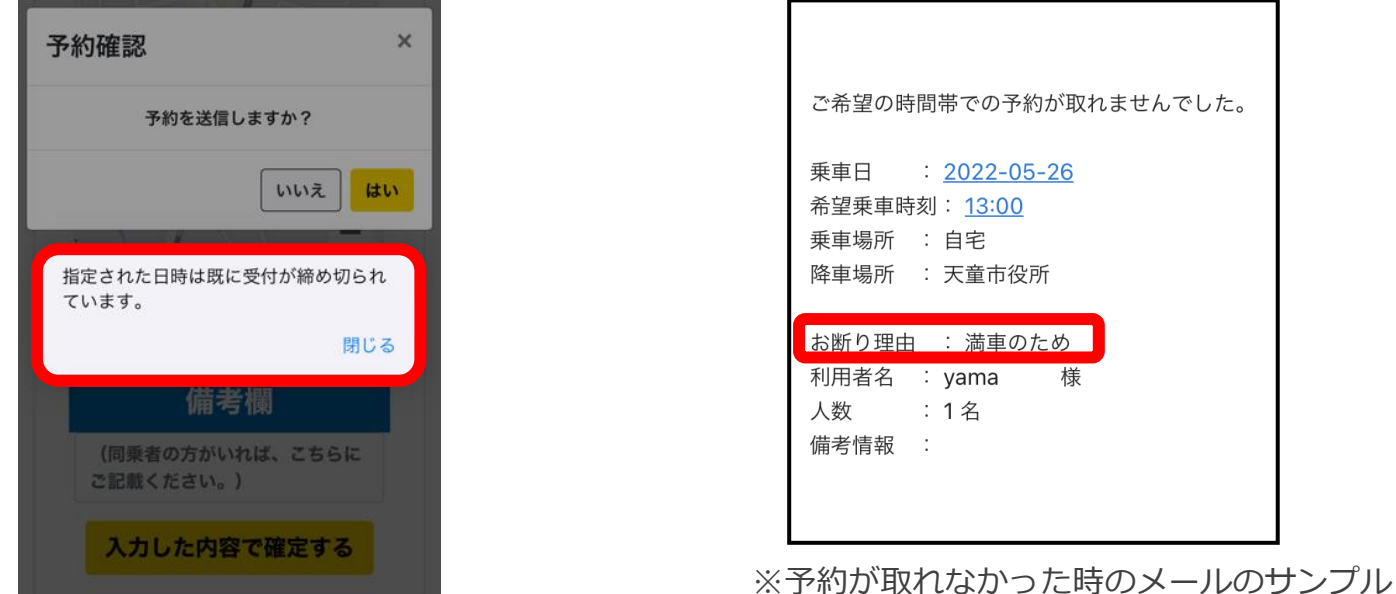

12 ご希望時間に満車などの理由で予約が取れない場合は、左側の画像の表示となります。 その場合には別の時間を選択し、再度予約をお願いします。 また、予約を送信後にお断りのメールが届く場合があります。メールにはお断りの 理由が記載されていますのでご確認の上、改めて時間を変えていただくなど予約送信 をお願いします。

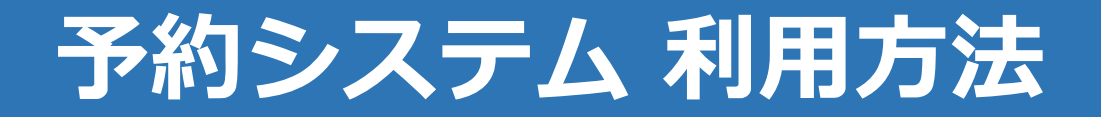

## 12. お知らせを確認する

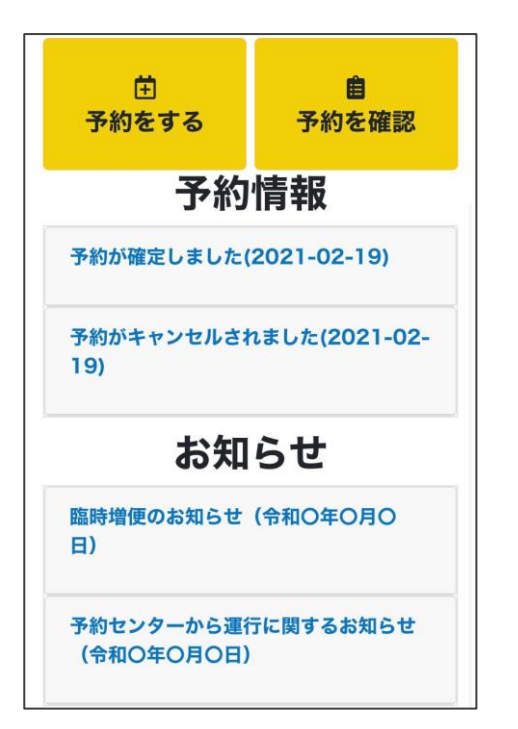

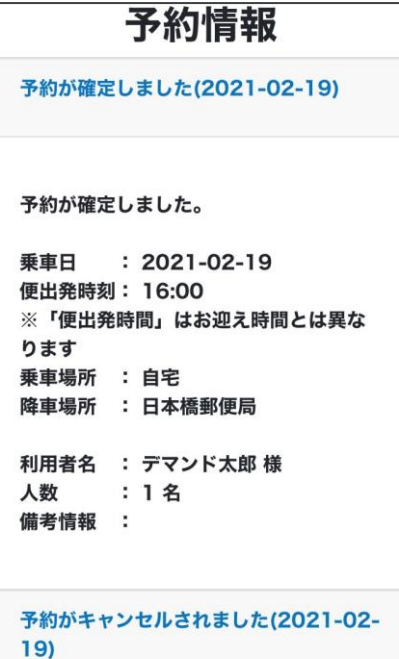

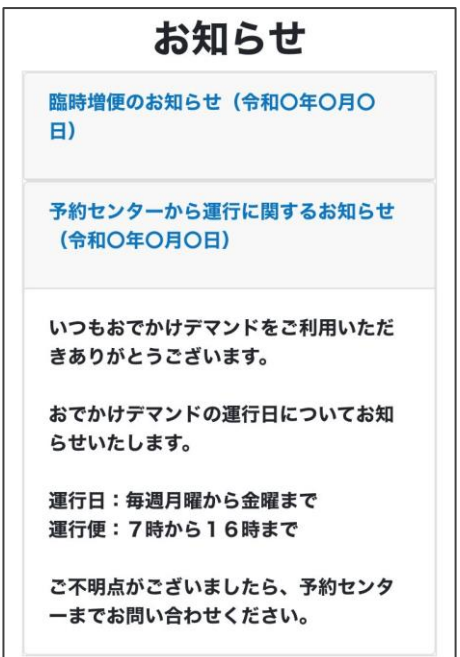

トップ画面で予約に関するお知らせと、運行に関するお知らせが確認できます。 青字を押すと、詳細な内容の確認が出来ます。

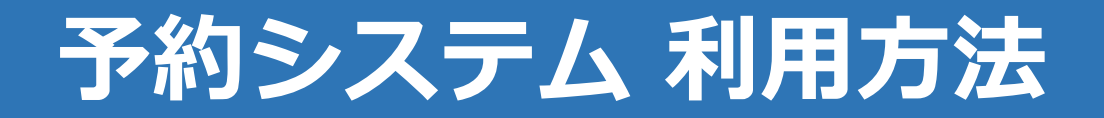

## **13.各画面を表示する**

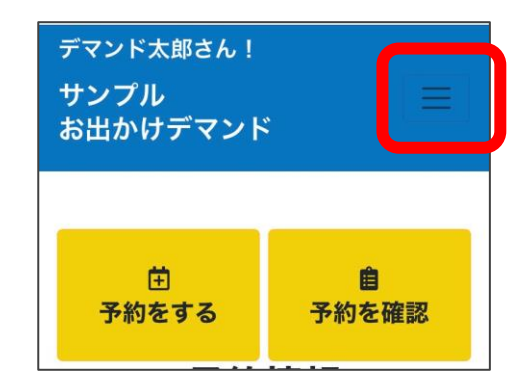

画面上部の三本線を押すと、 各画面のボタンが表示されま す。

各ボタンを押すことで、操作 したい画面が表示できます。

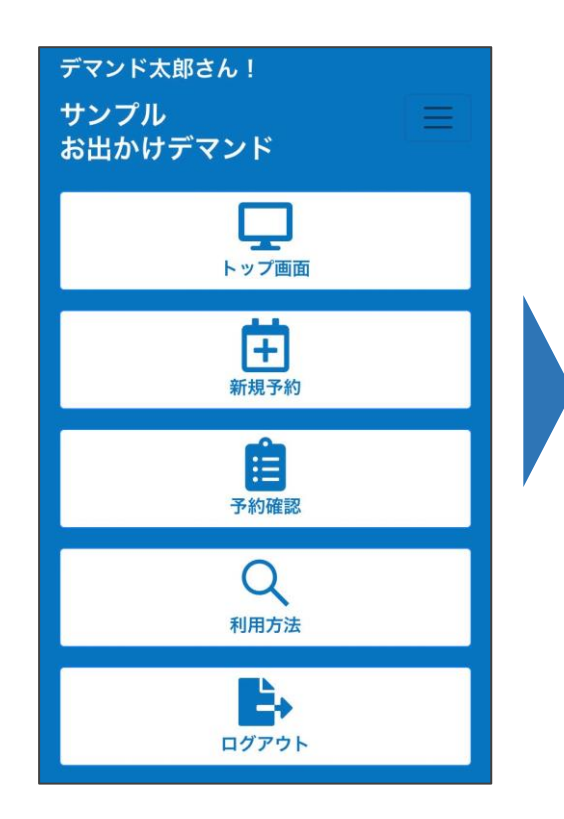

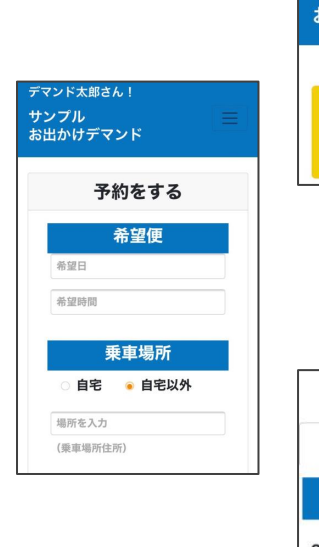

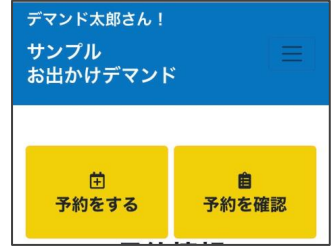

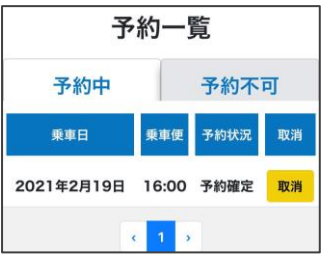